### **Omslagsberegning**

Din ordrestyrer hos Narayana Press sender dig gerne en omslagsopstregning med de rigtige mål, enten som PDF eller InDesign (IDML).

Her viser vi, hvordan du selv kan oprette et glat afskåret omslag ud fra målene i Narayana Press omslagsberegninger, og giver tips til opsætningen.

Dette eksempel på en omslagsrapport er lavet til en bog på 360 sider i formatet 138×220 mm. De markerede mål bruges til at oprette et dokument i den rigtige størrelse.

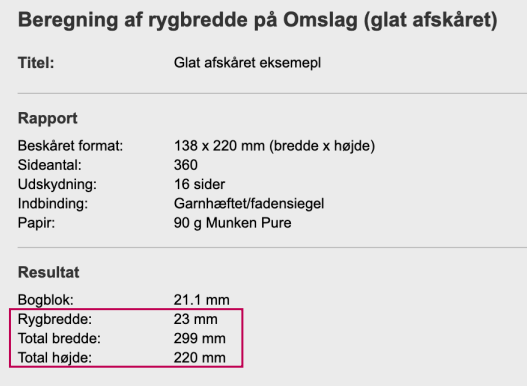

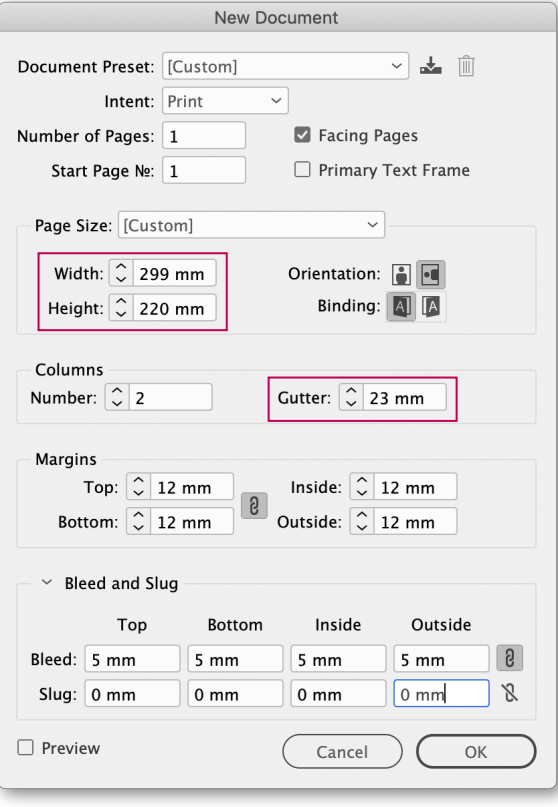

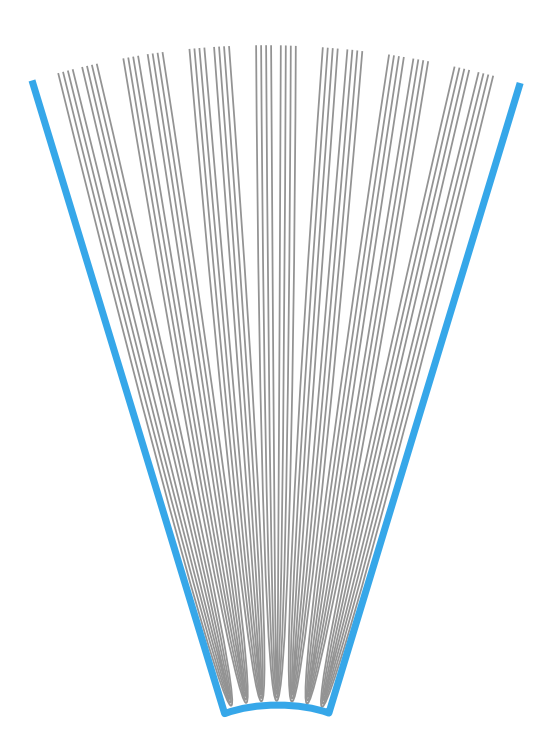

## **InDesign dokument**

Vælg *File > New > Document*, og indstil som vist, men indsæt værdierne fra den aktuelle omslagsberegning således at *Width* = Total bredde *Height* = Total højde *Gutter* = Rygbredde

*Margins* kan indstilles frit, fx til den afstand som logoer, ISBN mm skal holde fra kanten.

Resultatet bliver et dokument som denne skitse, hvor rygbredden svarer til *Column Gutter.*

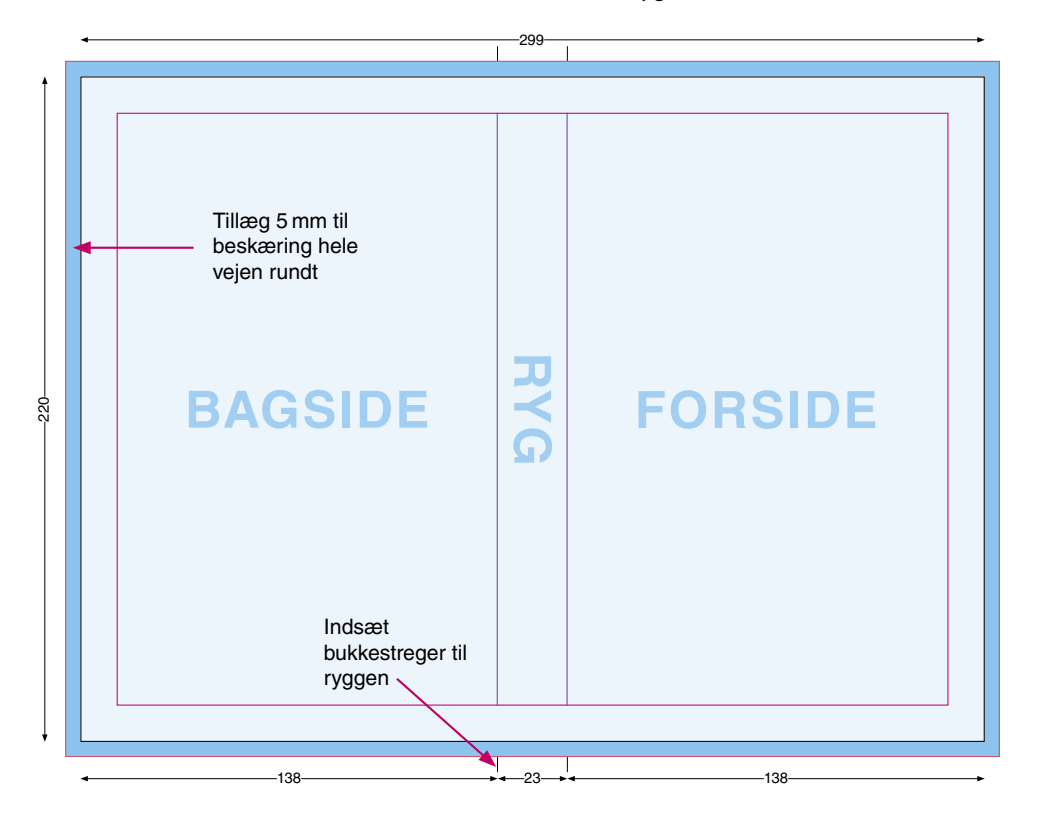

De lyse blå områder viser den del af omslaget som ses på den færdige bog, og de mørkere blå viser tillæg til beskæring. Bemærk at motivet skal fylde hele fladen, inklusive tillæg til beskæring. Skæremærker tilføjes automatisk under PDF eksport, men du skal selv indsætte bukkestreger til ryggen, helst med *Registration Color.*

Trykklar PDF eksporteres med *Crop Marks* og *Page Information* i 5 mm's afstand, og 12 mm *Bleed*.

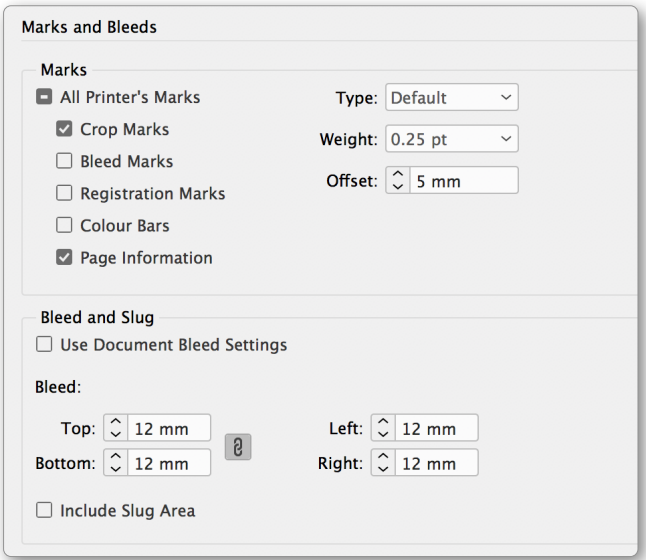

#### **Omslagsberegning**

Din ordrestyrer hos Narayana Press sender dig gerne en omslagsopstregning med de rigtige mål, enten som PDF eller InDesign (IDML).

Her viser vi, hvordan du selv kan oprette et flapomslag ud fra målene i Narayana Press omslagsberegninger, og giver tips til opsætningen.

Dette eksempel på en omslagsrapport er lavet til en bog på 360 sider i formatet 138×220 mm, og med 100 mm brede flapper.

De markerede mål bruges til at oprette et dokument i den rigtige størrelse.

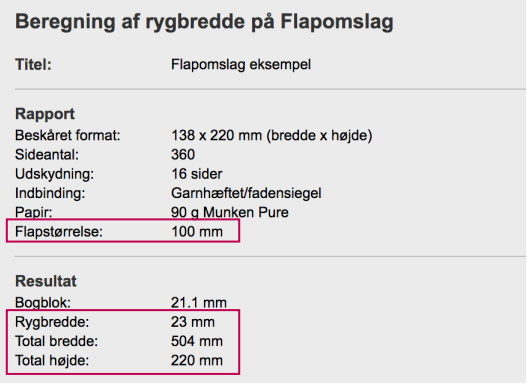

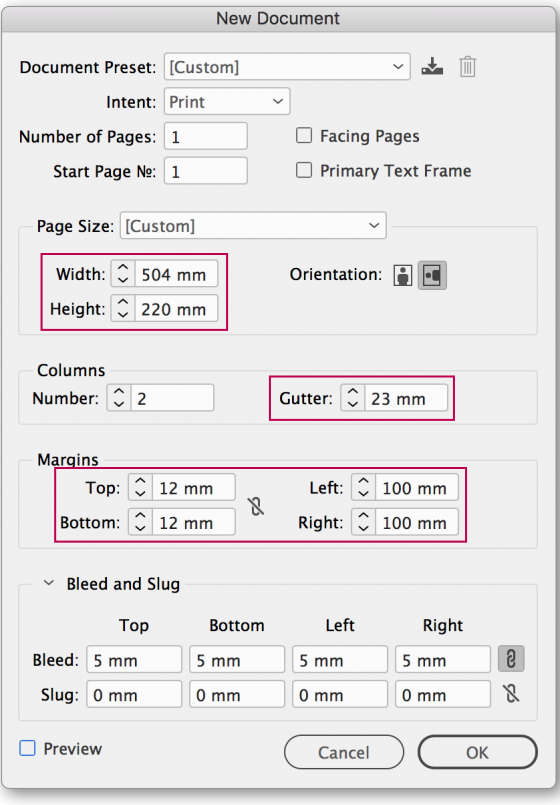

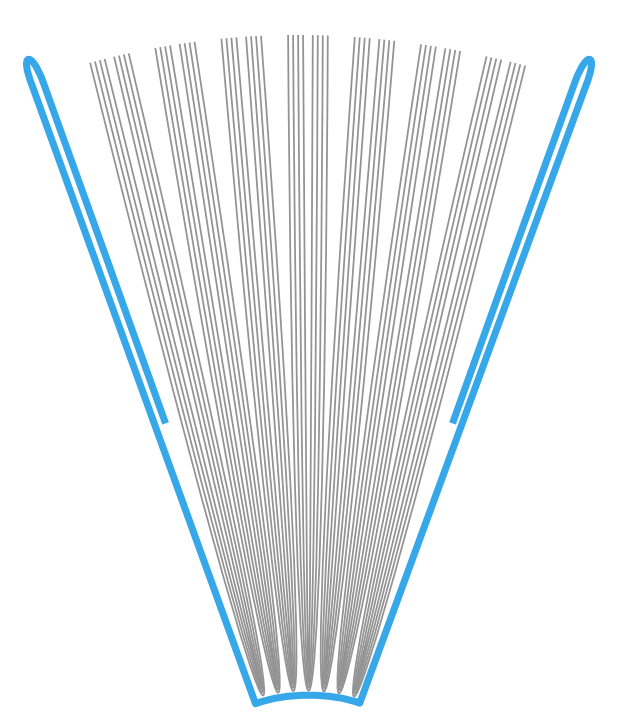

### **InDesign dokument**

Vælg *File > New > Document*, og indstil som vist, men indsæt værdierne fra den aktuelle omslagsberegning således at *Width* = Total bredde, *Height* = Total højde,

*Gutter* = Rygbredde og

*Margins Left + Right* = Flapstørrelse

Top- og bundmargin kan indstilles frit, fx til den afstand som logoer, ISBN mm skal holde fra kanten.

Resultatet bliver et dokument som denne skitse, hvor rygbredden svarer til *Column Gutter*, og højre og venstre margin svarer til flapperne.

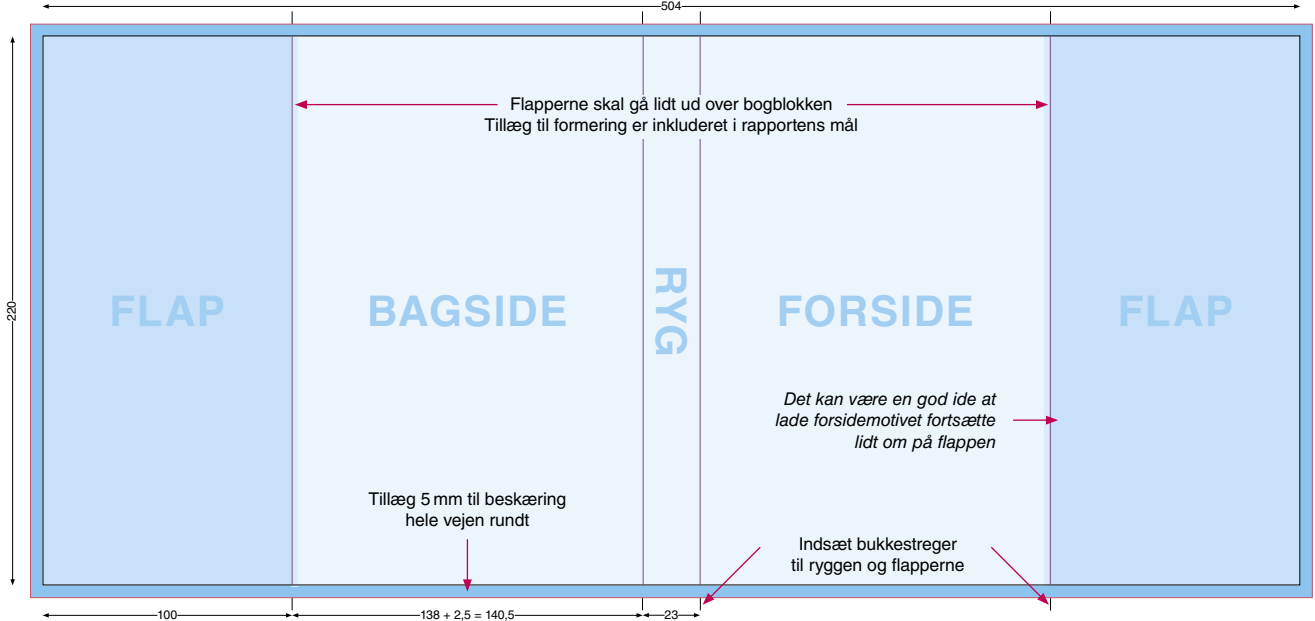

De lyse blå områder viser den del af omslaget, som ses på den færdige bog, efter beskæring og bukning. De mørkere blå viser flapperne, og de mørkeste viser tillæg til beskæring. Bemærk at motivet skal fylde hele fladen, inklusive tillæg til beskæring.

Skæremærker tilføjes automatisk under PDF eksport, men du skal selv indsætte bukkestreger til ryggen og flapperne, helst med *Registration Color*.

Trykklar PDF eksporteres med *Crop Marks* og *Page Information* i 5 mm's afstand, og 12 mm *Bleed*.

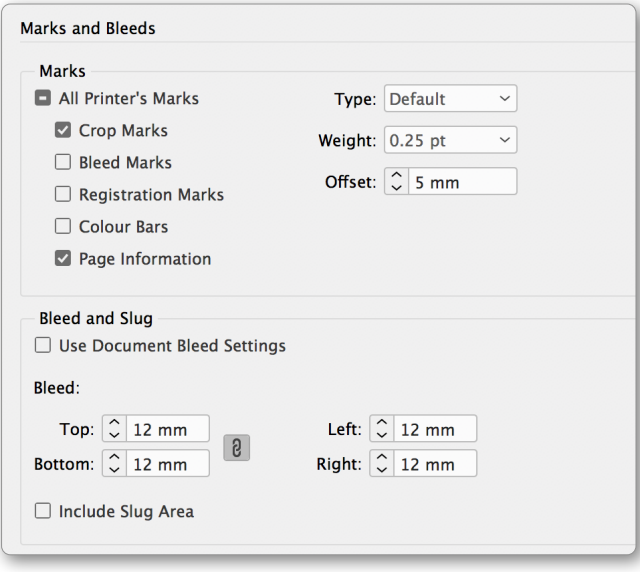

# **narayana press Overtræksomslag**

**– opsætning efter målberegning**

#### **Omslagsberegning**

Din ordrestyrer hos Narayana Press sender dig gerne en omslagsopstregning med de rigtige mål, enten som PDF eller InDesign (IDML).

Her viser vi, hvordan du selv kan oprette et overtræksomslag ud fra målene i Narayana Press omslagsberegninger, og giver tips til opsætningen.

Dette eksempel på en omslagsrapport er lavet til en bog på 360 sider i formatet 138×220. De markerede mål bruges til at oprette et dokument i den rigtige størrelse.

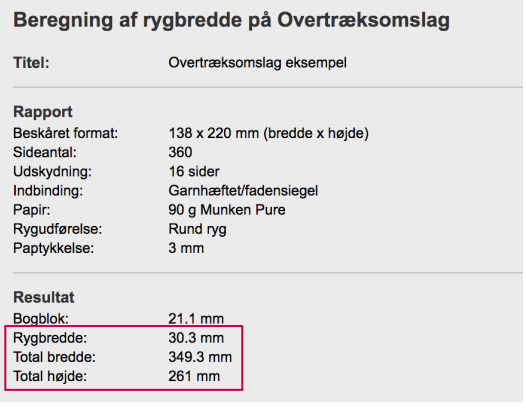

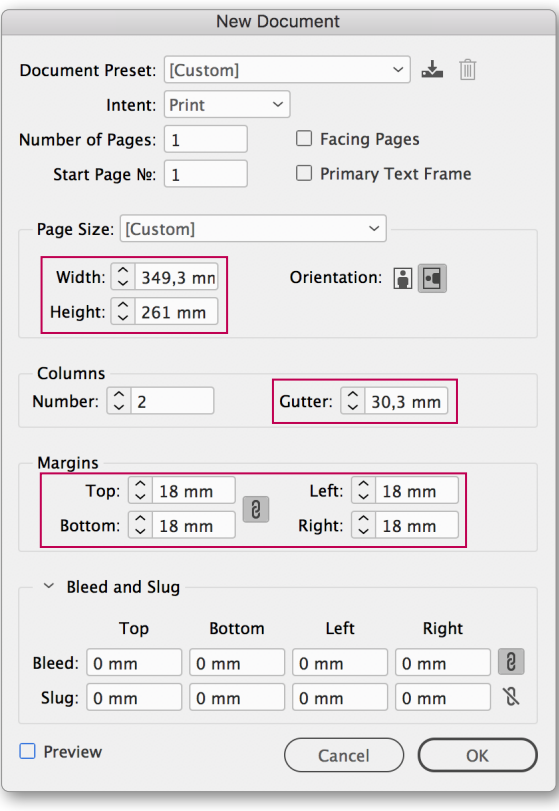

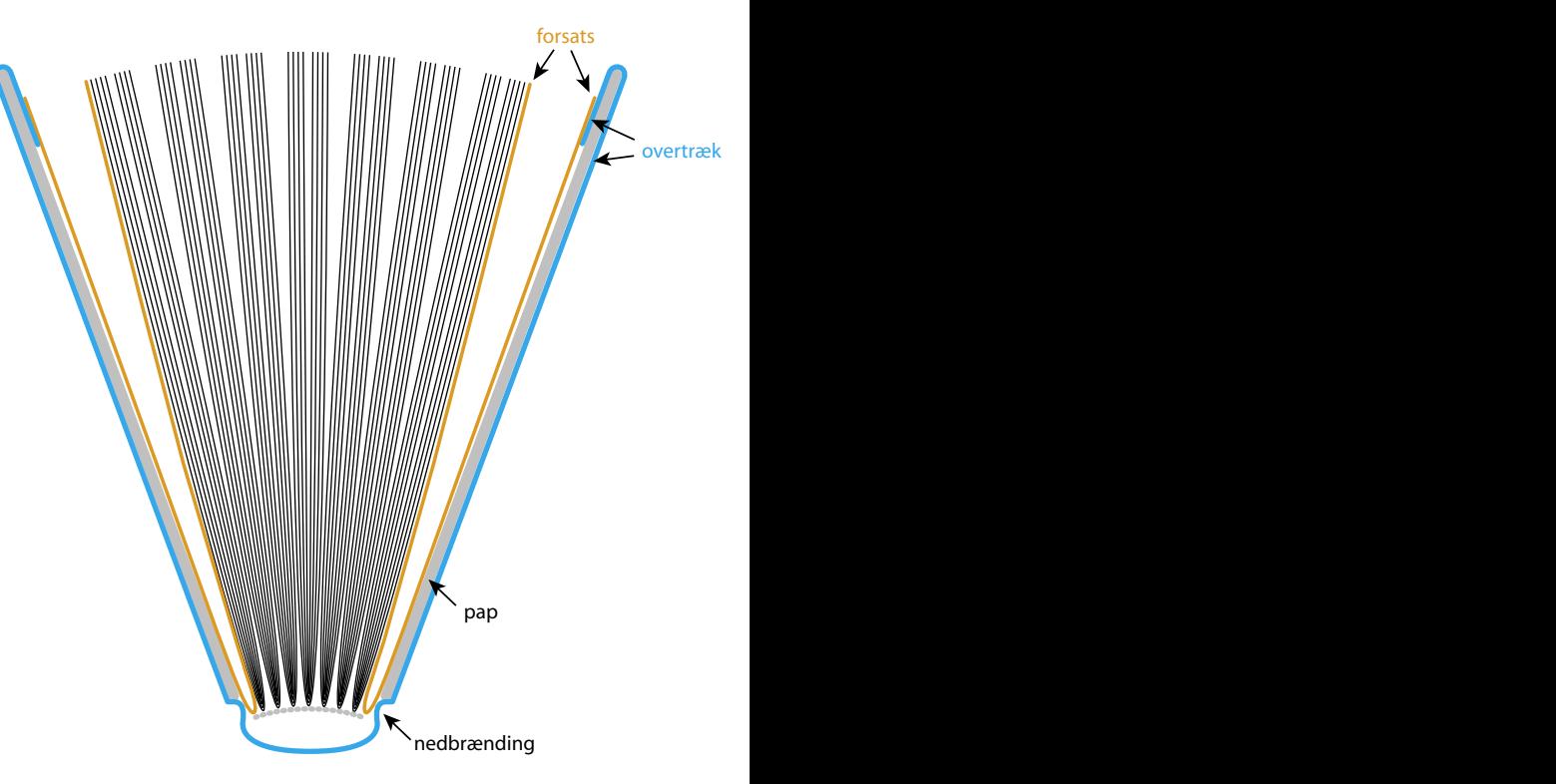

#### **InDesign dokument**

Vælg *File > New > Document*, og indstil som vist, men indsæt værdierne fra den aktuelle omslagsberegning således at

*Width* = Total bredde, *Height* = Total højde og

*Gutter* = Rygbredde

**Bemærk, at i denne type omslag er tillæg til ombuk inkluderet i rapportens mål.** Derfor skal alle marginer sættes til 18 mm, svarende til den del af omslaget som bukkes omkring pappet, og der skal ikke tilføjes yderligere *Bleed*.

Resultatet bliver et dokument som denne skitse, hvor rygbredden svarer til *Column Gutter,*  og tillæg til ombuk svarer til *Margins*.

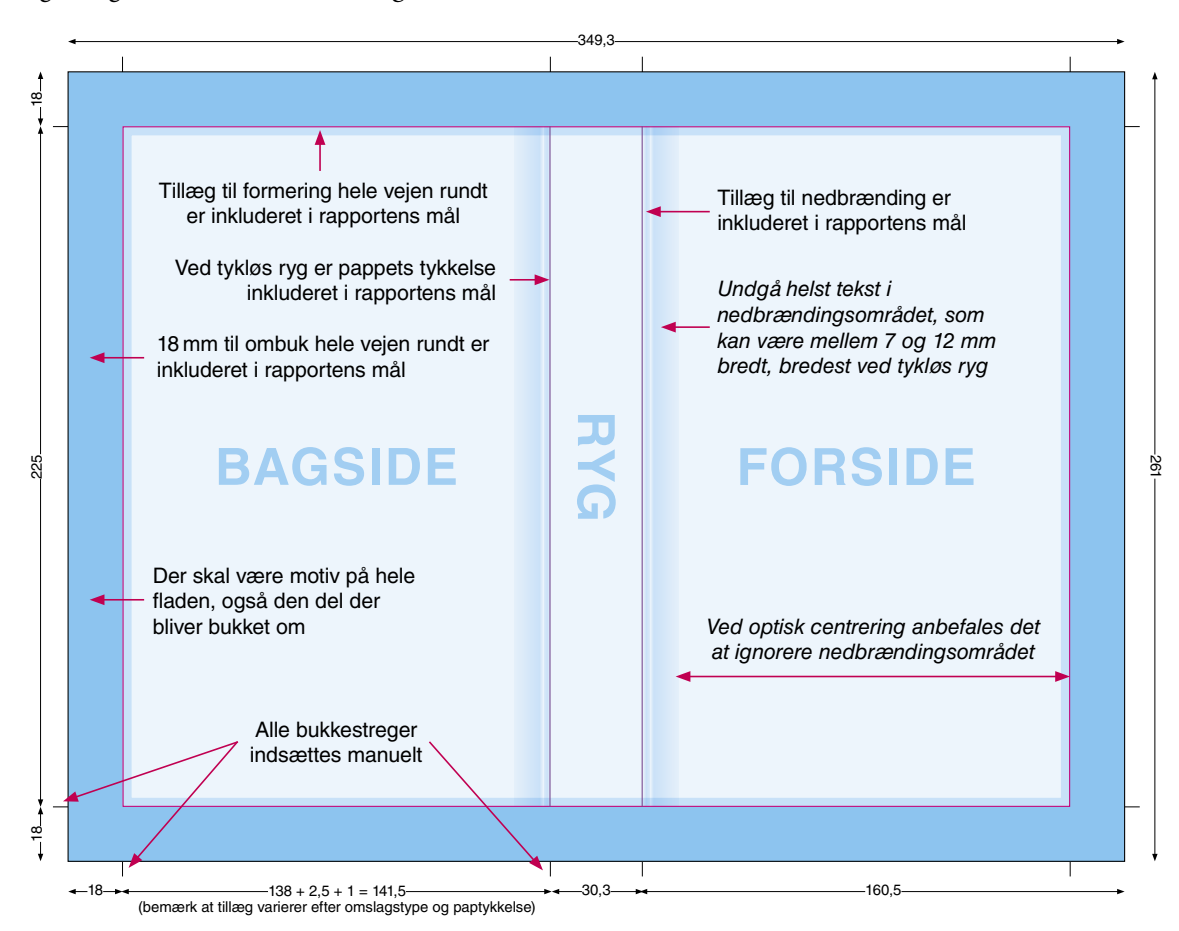

De lyse blå områder viser den del af omslaget, som ses på den færdige bog, inklusive tillæg til formering og nedbrænding. De mørkeblå viser tillæg til ombuk. Bemærk at motivet skal fylde hele fladen, inklusive tillæg til ombuk.

TIP: Opret et ekstra lag som afdækker tillæg til ombuk, så kan du lettere vurdere det færdige design. På denne type omslag skal du selv indsætte alle bukkestreger, helst med *Registration Color.* 

Trykklar PDF eksporteres uden *Crop Marks,* med *Page Information* i 5 mm's afstand, og 12 mm *Bleed*.

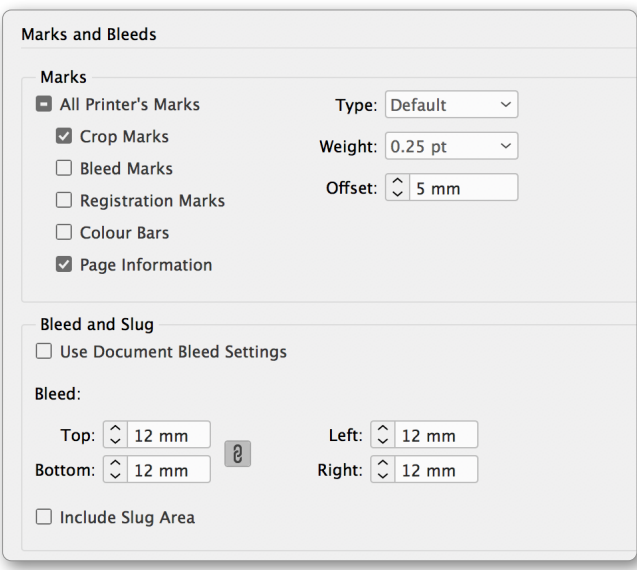

#### **Omslagsberegning**

Din ordrestyrer hos Narayana Press sender dig gerne en omslagsopstregning med de rigtige mål, enten som PDF eller InDesign (IDML).

Her viser vi, hvordan du selv kan oprette et smudsomslag ud fra målene i Narayana Press omslagsberegninger, og giver tips til opsætningen.

Dette eksempel på en omslagsrapport er lavet til en bog på 360 sider i formatet 138×220, og med 100 mm brede flapper. De markerede mål bruges til at oprette et dokument i den rigtige størrelse.

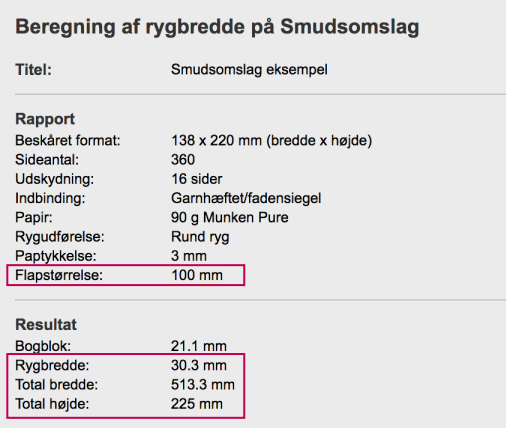

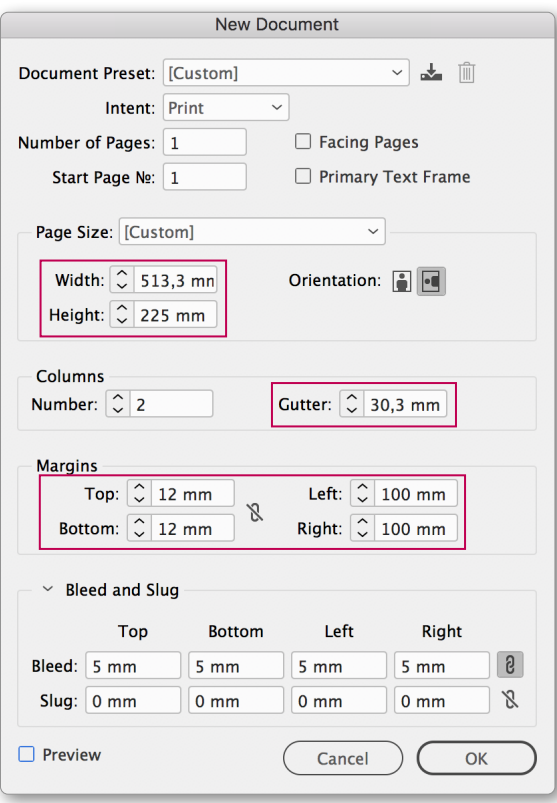

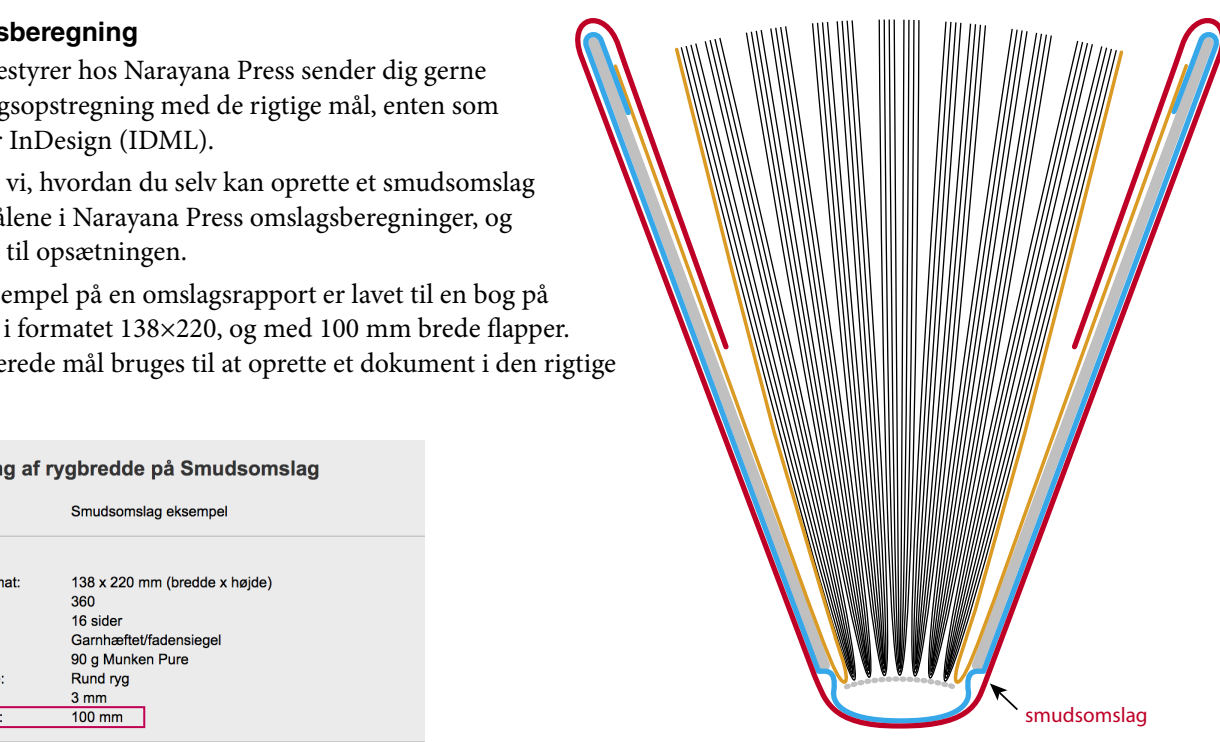

#### **InDesign dokument**

Vælg *File > New > Document*, og indstil som vist, men indsæt værdierne fra den aktuelle omslagsberegning således at *Width* = Total bredde, *Height* = Total højde,

*Gutter* = Rygbredde og

*Left + Right Margins* = Flapstørrelse

Top- og bundmargin kan indstilles frit, fx til den afstand som logoer, ISBN mm skal holde fra kanten.

Resultatet bliver et dokument som denne skitse, hvor rygbredden svarer til Column Gutter.

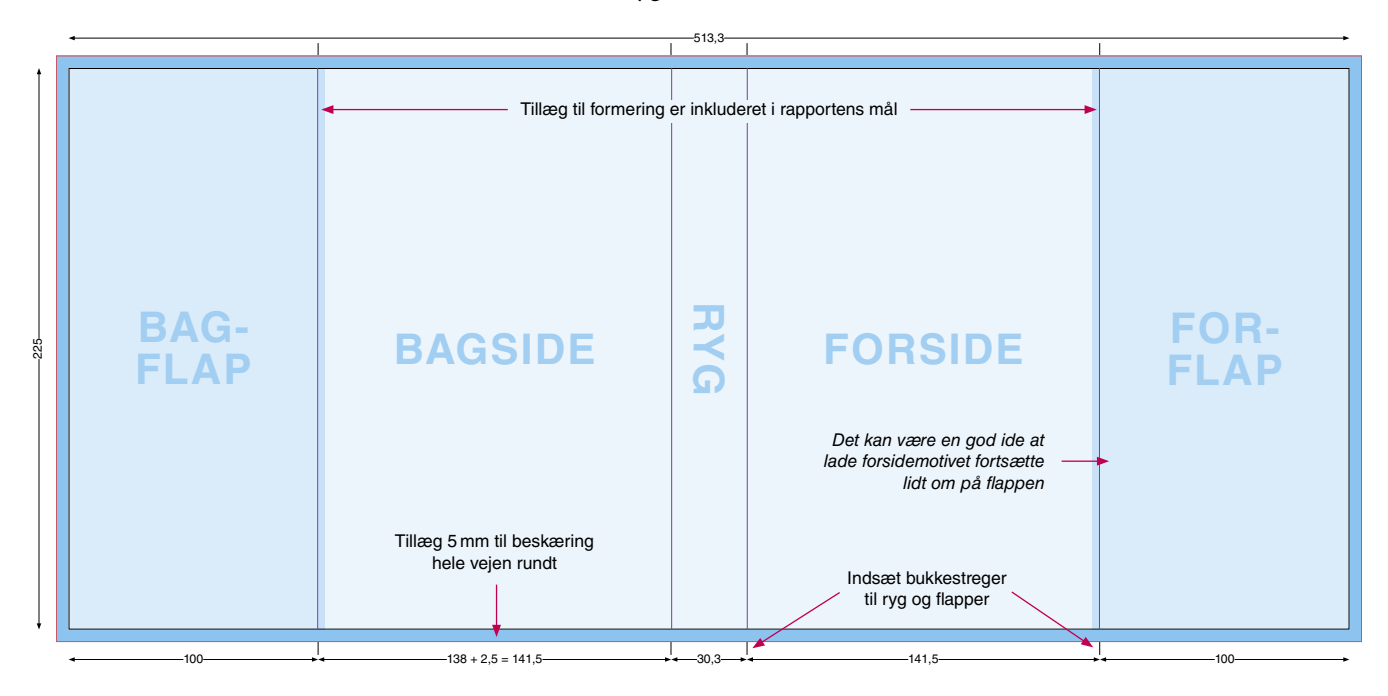

De lyse blå områder viser den synlige del af omslaget, de mørkere blå viser flapperne, og de mørkeste viser tillæg til beskæring. Bemærk at motivet skal fylde hele fladen, inklusive tillæg til beskæring.

Skæremærker tilføjes automatisk under PDF eksport, men du skal selv indsætte bukkestreger til ryggen og flapperne, helst med Registration Color.

Trykklar PDF eksporteres med *Crop Marks* og *Page Information* i 5 mm's afstand, og 12 mm *Bleed*.

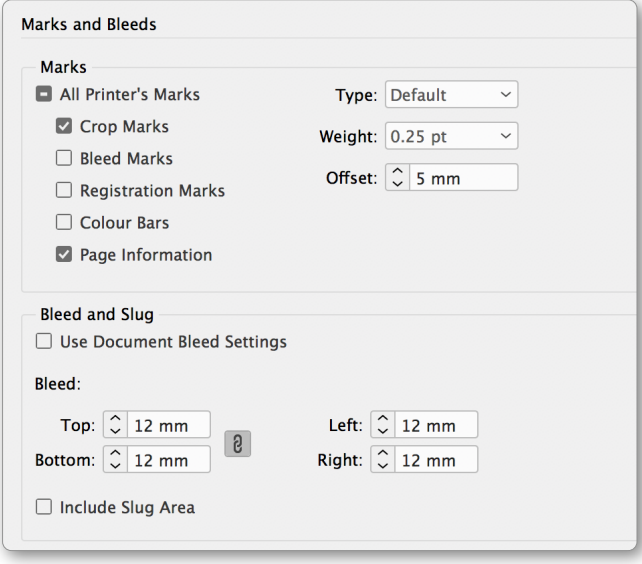

## **Omslagsopsætning med fleksible breddemål**

Med denne metode bruger man ikke én, men flere sider. Det gør det nemt at ændre ryg- og flapbredder, uden at for- og bagsider påvirkes.

#### **Sådan gør du**

Vælg *File > New > Document*, og indstil som her:

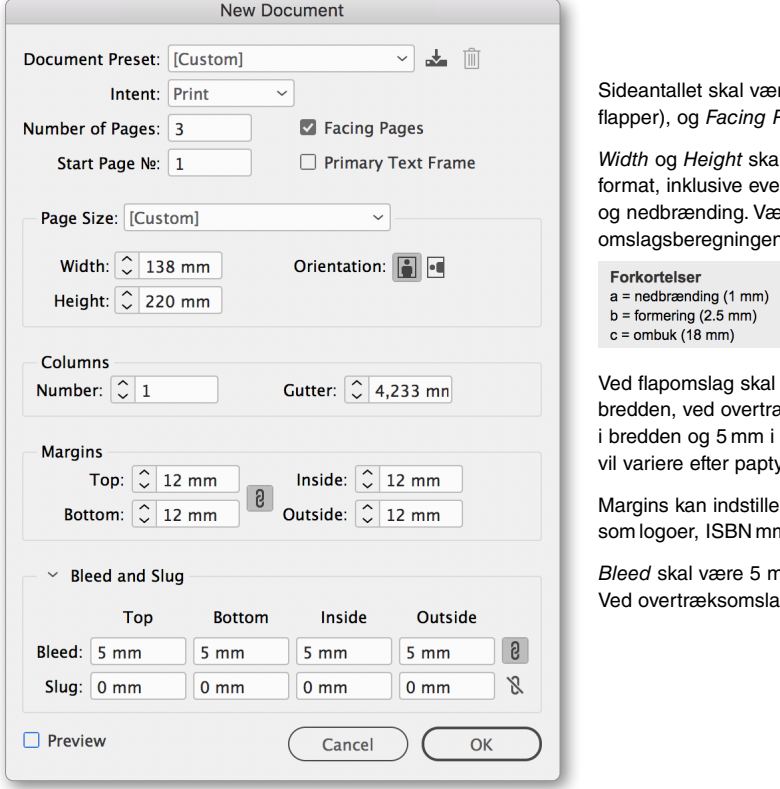

re tre (eller fem, hvis der Pages skal være valgt.

*Width* og *Height* skal svare til bogens beskårne entuelle tillæg til formering erdierne fremgår af n, under forkortelser:

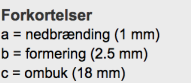

der typisk tillægges 2,5 mm i æks- og smudsomslag 3,5 mm højden. Bemærk at målene ykkelse og rygtype.

es frit, fx til de afstande m skal holde fra kanten.

*Bleed* skal være 5 mm ved omslagstyper uden ombuk. Ved overtræksomslag sættes *Bleed* til 18 mm.

Åbn *Pages* panelet, marker alle sider, og deaktiver *Allow Selected Spread to Shuffle*.

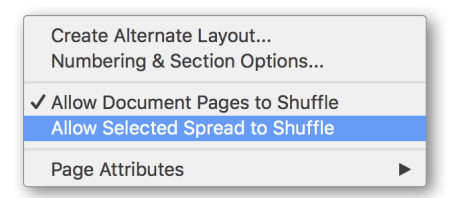

Træk derefter side 1 mod højre, indtil den hænger sammen med side 2. Ved flapomslag skal alle fem sider hænge sammen.

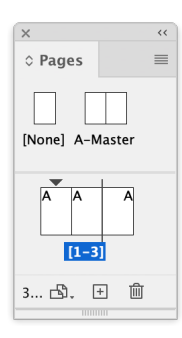

Sørg for at *Reference Point* sidder i midten, og marker side 2, altså ryggen, med Page Tool  $\mathbb{B}$ . Indtast den ønskede rygbredde:

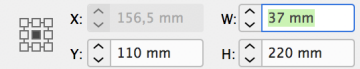

#### Resultatet bliver som her:

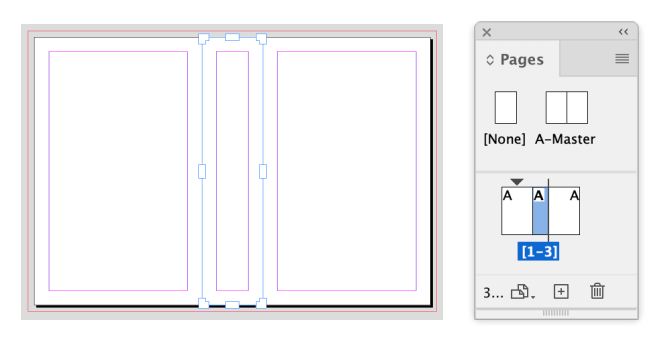

Samme metode bruges til at ændre bredden på eventuelle flapper.

Trykklar PDF eksporteres som *Spreads*. Alle skære- og bukkestreger kommer automatisk.

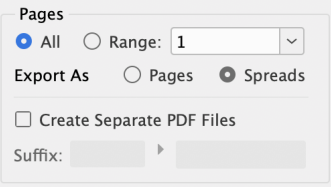

**Omslagstyper uden ombuk** eksporteres med *Crop Marks* og *Page Information* i 5 mm's afstand og 10 mm *Bleed*.

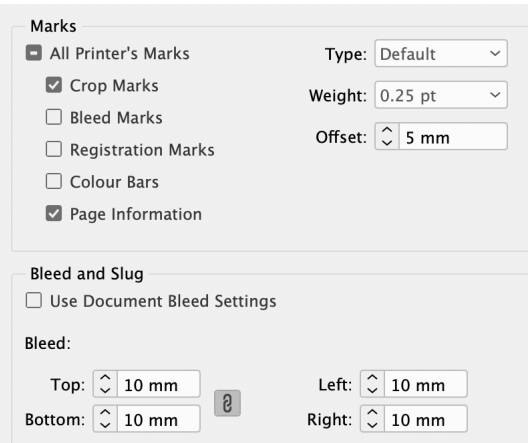

#### **Overtræksomslag** eksporteres med *Crop Marks* og *Page Information* i 18 mm's afstand og 23 mm *Bleed*.

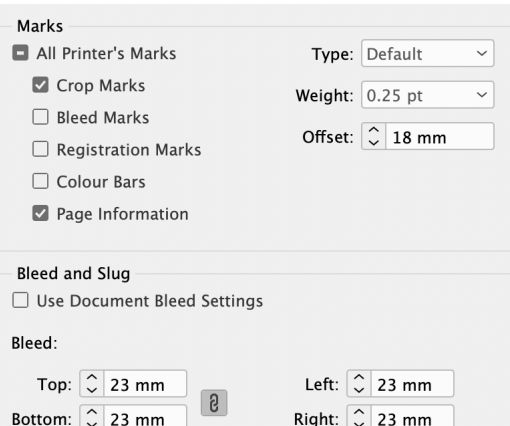

#### **TIP**

Hvis du skal bruge en JPG eller PDF af den beskårne forside, kan du bare eksportere den tilsvarende side uden *Bleed*.